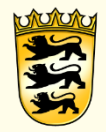

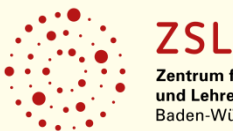

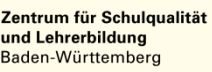

## Workflow zur Mitbestimmung von Terminfreigaben im LFB-Verfahren

- Um einen Veranstaltungstermin im digitalen Workflow zur Mitbestimmung an die PV zu senden, muss dieser im Terminstatus "Angelegt" oder "Erfasst" sein.
- Auf Seiten des leitenden Verantwortlichen des ZSL wird nun, nach gründlicher Prüfung der hinterlegten Daten, die rote Schaltfläche am unteren Ende des Datensatzes gedrückt.

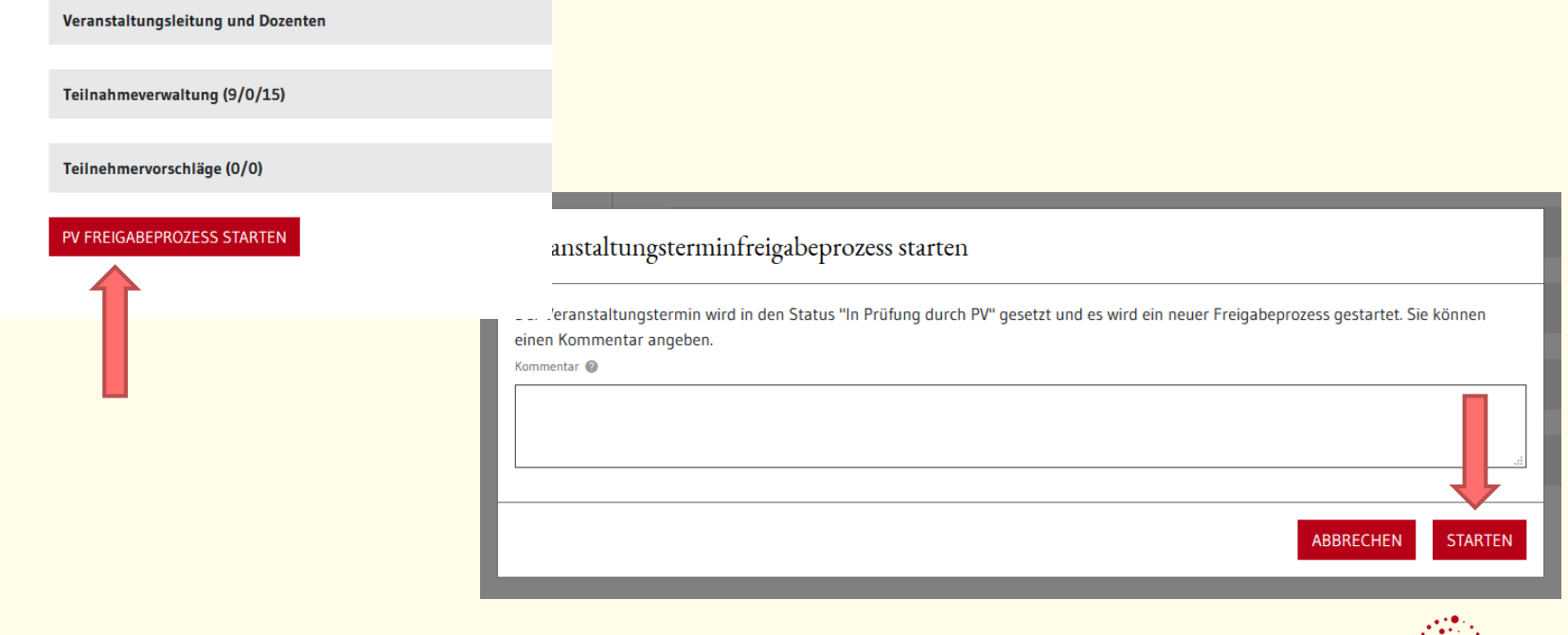

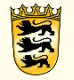

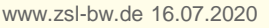

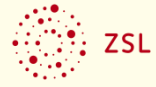

• Nach Bestätigung des Vorgangs liegt nun auf Seiten der PV`en (je nach hinterlegter Schulart mehrere PV´en) eine Aufgabe über eine Mitbestimmung vor.

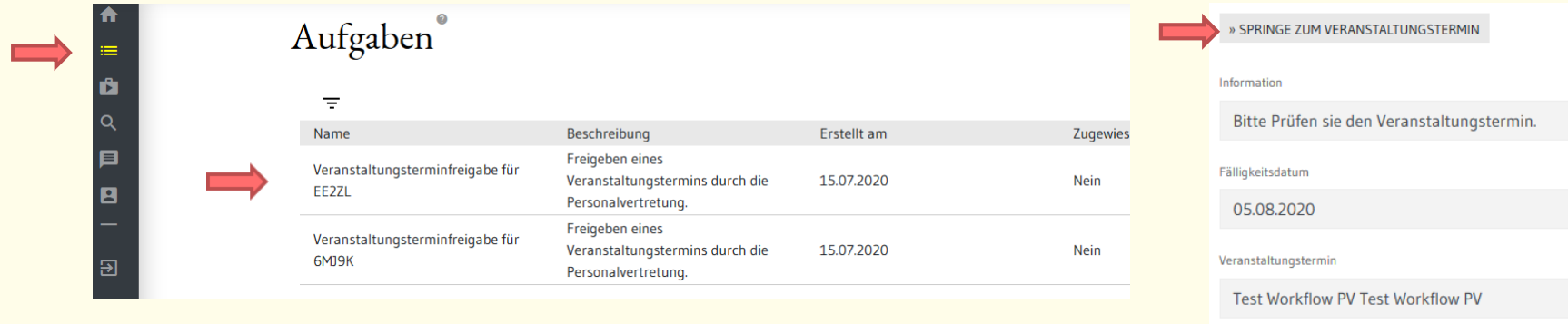

• Nach Aufrufen des Termins durch klick auf "Springe zum Veranstaltungstermin" können die erforderlichen Daten zum Termin durch die PV eingesehen werden.

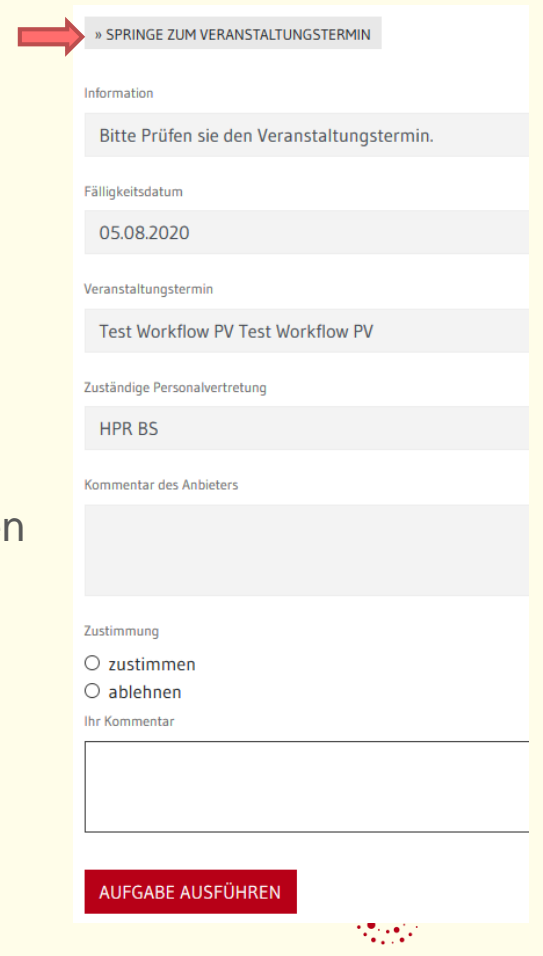

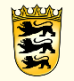

• Die PV wählt in der Aufgabenübersicht die Entscheidung "Zugestimmt" oder "Abgelehnt" aus. Bei Ablehnung muss ein Kommentar von Seiten der PV hinterlegt werden

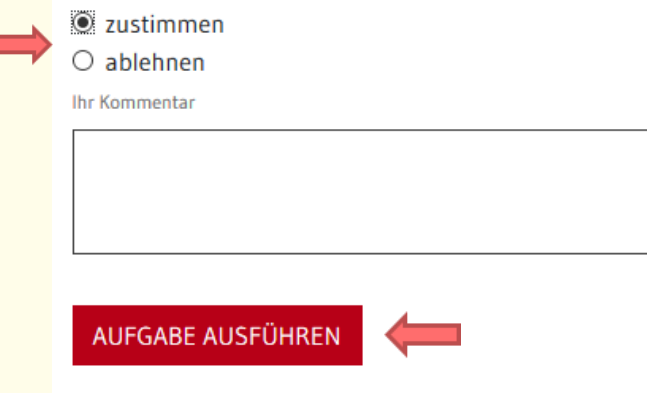

Е

• In den Mitteilungen der leitenden Verantwortlichen am ZSL erfolgt nun die Rückmeldung über eine Mitbestimmung und deren Ergebnis.

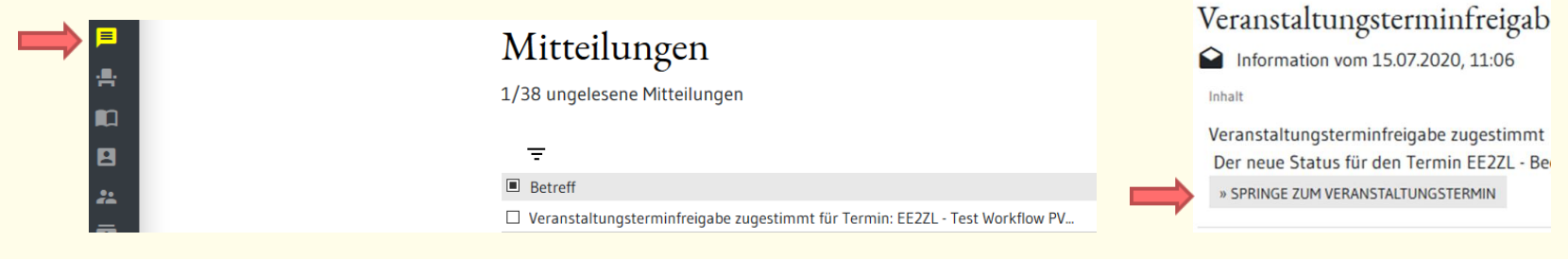

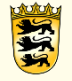

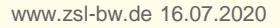

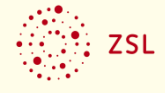

• Der Terminstatus in den Basisdaten hat sich nun automatisch auf "PV zugestimmt" oder "PV abgelehnt" geändert.

## [Ansichtsmodus TNr: EE2ZL]

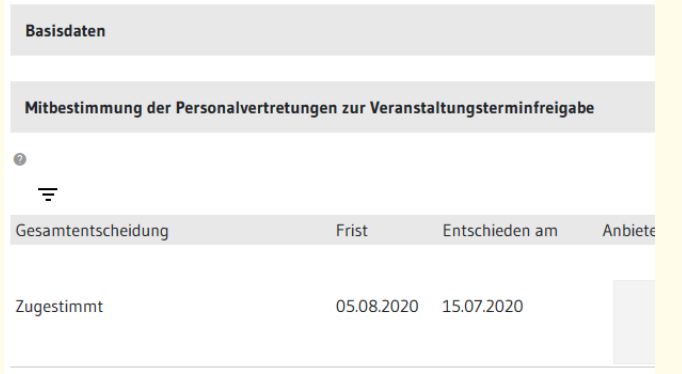

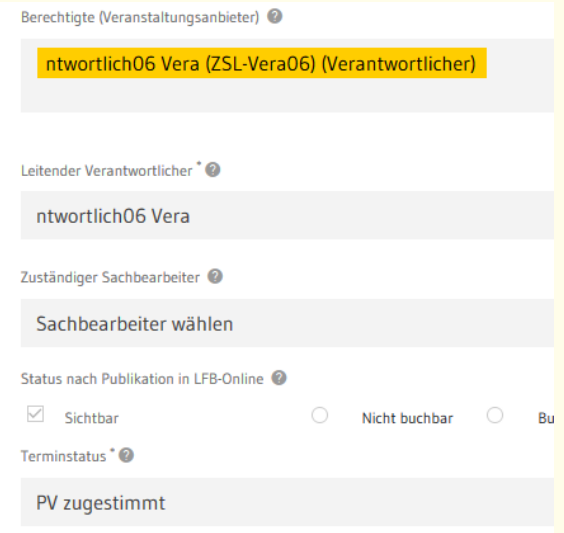

• Unter dem Akkordeon der Basisdaten finden Sie nun ein weiteres Feld mit "Mitbestimmung der Personalvertretungen…" welches die Mitbestimmungsschritte darstellt und einen Überblick gewährt, welche PV wann eine Entscheidung gefällt hat und den damit verbundenen Kommentar.

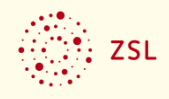

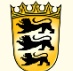

• Sollte die Rückmeldung "PV zugestimmt" sein, können Sie nun den Termin auf "Freigegeben (publiziert)" setzen und zur Buchung freigeben.

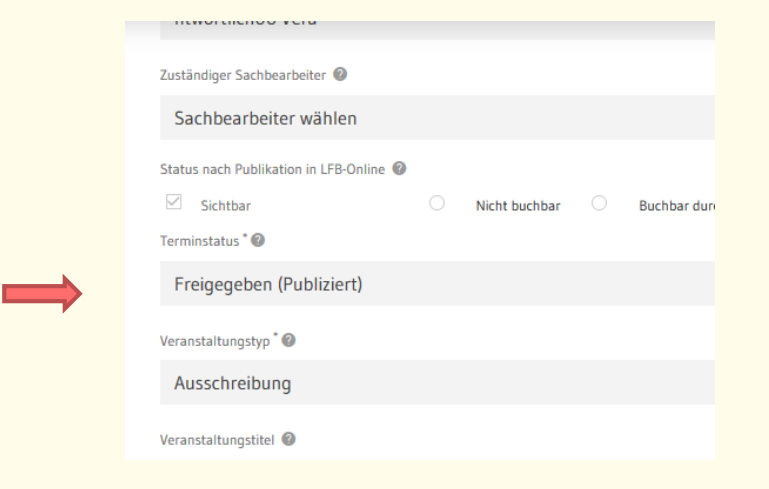

• Sollte die Rückmeldung und der Terminstatus "PV abgelehnt" sein, lesen Sie bitte den hinterlegten Kommentar und ändern gegebenenfalls die "angemahnten" Punkte. Lösen Sie nun die erneute Mitbestimmung aus – auch Sie haben hier die Möglichkeit einen Kommentar an die PV zu hinterlegen, z. B. Änderungen wie gewünscht eingepflegt und bitten nochmalige Rückmeldung.

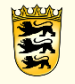

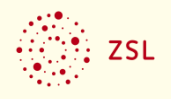

• Die PV´en können nun eine erneute Prüfung vornehmen und nun eine Zustimmung wie beschrieben hinterlegen.

Exkurs für Personalvertretungen:

- Wichtiger Hinweis: Sollte es sich um eine SchiLf oder SchnaLf handeln (hinterlegte Zieldienststelle), werden zur Mitbestimmung des Termins die beteiligten ÖPR´en der Zieldienststellen einbezogen.
- Als Personalvertretung haben Sie im Intranet die Historie aller Mitbestimmungsprozesse im Überblick. Hier ist nun der Eintrag "Veranstaltungsterminfreigaben" hinzugekommen. Damit können Sie alle Prozessschritte transparent jederzeit innerhalb der Software nachverfolgen.

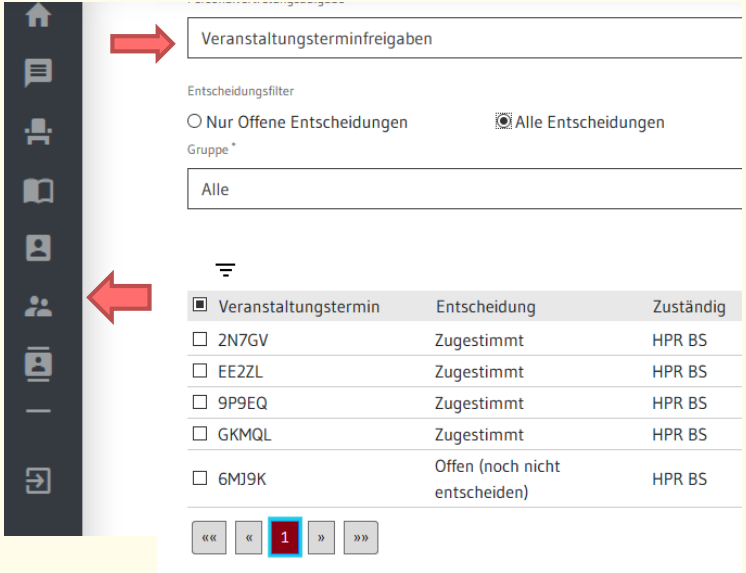

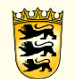

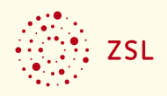